## Keynote User Guide For Ipad

This is likewise one of the factors by obtaining the soft documents of this Keynote User Guide For Ipad by online. You might not require more become old to spend to go to the books creation as well as search for them. In some cases, you likewise attain not discover the proclamation Keynote User Guide For Ipad that you are looking for. It will completely squander the time.

However below, subsequent to you visit this web page, it will be therefore utterly easy to get as competently as download lead Keynote User Guide For Ipad

It will not agree to many become old as we notify before. You can complete it while be in something else at home and even in your workplace. thus easy! So, are you question? Just exercise just what we meet the expense of under as skillfully as review Keynote User Guide For Ipad what you similar to to read!

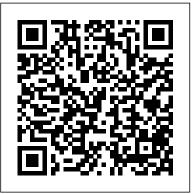

Keynote User Guide for iPad [15.81 MB] free-ebooks.my.id

Every Keynote theme includes predesigned text styles. When you replace placeholder text, your content uses that paragraph style and any character styles it contains. You

can add your own text styles, modify existing styles, and delete any you don't want to keep. Any changes you make to styles affect only the presentation where you changed them.

Keynote - Official Apple Support

Presentations created on Keynote for iPad can be seen and edited on your Mac and vice-versa. For example you can start working on your Keynote at home and continue updating your presentation while commuting to work or school. In this article, I will show you the basics on how to use keynote on iPad.

<u>Use Apple Pencil with Keynote on iPad - Apple Support</u>
To see the version of Keynote on your iPad, go to Settings > Keynote. To get started with Keynote, tap one of the "See also" links below, or tap the Table of Contents button near the top of this page to see all of the topics in this user

Page 1/4 May, 17 2024

guide. You can also download the guide from Apple Books (where available). Keynote [2020] iPad Basics Full iPad Tutorial | A 35-Minute

Link to a webpage, email, or slide in Keynote on iPad ... Open a Keynote presentation on iPad. You can open Keynote presentations saved on your iPad, in iCloud Drive, on connected servers, in other third-party storage providers, and on an external storage device that's connected to your iPad. You can open and edit Microsoft PowerPoint presentations (files with a .pptx or .ppt filename extension) in Keynote, then save them as Keynote or PowerPoint presentations.

Use text styles in Keynote on iPad - Apple Support With its powerful tools and dazzling effects, Keynote makes it easy to create stunning and memorable presentations, and comes included with most Apple devices. Use Apple Pencil on your iPad to create diagrams Planner \*UPDATED\* | Tutorial | iPad Pro Introduction to or illustrations that bring your slides to life. Intro to Keynote on iPad - Apple Support To get the most from Keynote, consult these resources: User 's Guide This guide describes the features of Keynote and shows you how to use it. A full-color, PDF file of this guide can also be found at

Keynote User Guide for iPad on Apple Books Keynote for iPad Tutorial 2019 How To use Keynote -Complete Beginners Tutorial on iPad 2019 Keynote tips: Getting started with Keynote (iPad tutorial 2020) Beginner's Guide to Apple Keynote Complete Beginner's Guide to Apple

www.apple.com/support/keynote. Onscreen Help To

see the help, choose Keynote Help from the Help

menu in Keynote. You can browse

Course for Beginners and Seniors on How to Use an iPad Learn how to use Apple's Keynote for iPad in less than 3 minutes iPad User Guide - The Basics (Updated) Easy Introduction to iPad for Beginners in 30 Minutes Pages for iPad Tutorial 2019 Numbers for iPad Tutorial 2019 How to use iPad Air 4 + Tips/Tricks! 10 iPad Tips You Should Know Notes App Tutorial - iPAD How to Make a Digital Planner | Digital Bullet Journal Tutorial The BEST Accessories for YOUR iPad Pro 2020! How To Use Keynote TEACHING SLIDES Apple screwed this up... - iPad Pro 2020 Review HOW TO GET STARTED WITH A DIGITAL PLANNER, ipad pro digital planner using GoodNotes How I Take Notes with My iPad Pro in Lectures (Notability \u0026 GoodNotes) + Free Template 2020 iPad Pro vs 2018 iPad Pro - Every Difference Tested My Massive iPad Pro 2020 Unboxing! How to Make a Digital Keynote How To Present Notes And Slides Using iPad (Pro) Only

How to Make Your Own Digital Planner

Pages tips: Getting started with Pages (iPad tutorial 2020) How To Sign A PDF from Mac, iPhone, or iPad iPad Pro (2020) -First 15 Things To Do! Complete Numbers for iOS Tutorial -Full quick class/guide + EXTRAS! iPad \u0026 iPhone Keynote - Apple

Keynote for iPad Tutorial 2019 How To use Keynote -Complete Beginners Tutorial on iPad 2019 Keynote tips: Getting started with Keynote (iPad tutorial 2020) Beginner's Guide to Apple Keynote Complete Beginner's Guide to Apple Keynote [2020] iPad Basics Full iPad Tutorial | A 35-Minute Course for Beginners and Seniors on How to Use an iPad Learn how to use Apple's Keynote answer. for iPad in less than 3 minutes iPad User Guide - The Basics (Updated) Easy Introduction to iPad for Beginners in 30 Minutes Pages for iPad Tutorial 2019 Numbers for iPad Tutorial 2019 How to use iPad Air 4 + Tips/Tricks! 10 iPad Tips You Should Know Notes App Tutorial - iPAD How to Make a Digital Planner | Digital Bullet Journal Tutorial The BEST Accessories for YOUR iPad Pro 2020! Prevent accidental editing. Undo or redo changes. How To Use Keynote TEACHING SLIDES Apple screwed this up... - iPad Pro 2020 Review HOW TO GET STARTED WITH A DIGITAL PLANNER, ipad pro digital planner using GoodNotes How I Take Notes with My iPad Pro in Lectures (Notability \u0026 GoodNotes) + Free Template 2020 iPad Pro vs 2018 iPad Pro - Every Difference Tested My Massive iPad Pro 2020 Unboxing! How to Make a Digital Planner \*UPDATED\* | Tutorial | iPad Pro Introduction to Keynote How To Present Notes And Slides Using iPad (Pro) Only

How to Make Your Own Digital Planner

Pages tips: Getting started with Pages (iPad tutorial 2020) How To Sign A PDF from Mac, iPhone, or iPad iPad Pro (2020) - First 15 Things To Do! Complete Numbers for iOS Tutorial - Full quick class/guide + EXTRAS! iPad \u0026 iPhone

Keynote for iPad. Keynote for iPhone. Keynote for iCloud. Download the user guides from Apple Books. Search for more topics. Search Support Clear Search. Have a question? Ask everyone. The members of our Apple Support Community can help answer your question. Or, if someone's already asked, you can search for the best

How to use Keynote on iPad - Part 1 | Smart iPad Guide Keynote User Guide for iPad. Welcome. Keynote basics. Intro to Keynote. Intro to images, charts, and other objects. Create your first presentation. Open a presentation. Save and name a presentation. Find a presentation. Print a presentation. Work in Keynote. Open a Keynote presentation on iPad - Apple Support Intro to collaboration. This guide helps you get started using Keynote 10.3 on your iPad. To see the version of Keynote on your iPad, go to Settings > Keynote. To browse this guide, tap Table of Contents near the top of this page. You can also download the guide from Apple Books (where available). If you need more help, visit the Keynote Support website.

Keynote User Guide for iPad - Apple Support Keynote User Guide for iPad Here's everything you need to know about Keynote for iPad, straight from Apple. This definitive guide helps you create and deliver polished presentations with animations, photos, videos, charts, slide transitions, and more. Keynote User Guide For Ipad

Publisher Description. Here 's everything you need to know about Keynote for iPad, straight from Apple. This definitive guide helps you create and deliver polished presentations with animations, photos, videos, charts, slide transitions, and more. GENRE. Computers & Internet. RELEASED.

Scribble is an iPad feature that turns your handwriting

into text. When you pair an Apple Pencil with a supported iPad with iPadOS 14 installed, Scribble is on by default. To check the Scribble setting, or to turn it off, go to Settings > Apple Pencil. In Keynote, tap Apple Pencil in a text box, shape, or table cell where you want to write.